# Color Monitor

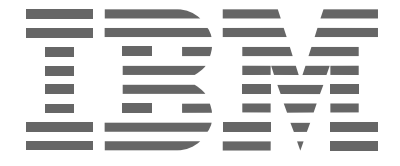

# **P97**

**Manual de instruções** 

**Português Brasileiro**

### **Primeira Edição (Outubro/2001)**

Esta publicação pode conter defeitos técnicos ou erros tipográficos. As alterações às informações, aqui contidas, são feitas periodicamente; essas alterações serão feitas em edições futuras. A IBM pode fazer melhoras e/ou alterações no(s) produto(s) e/ou programa(s) a qualquer momento.

É possível que esta publicação possa conter referências ou informações sobre produtos IBM (máquinas e programas), programação ou serviços que não sejam divulgados em seu país.

Os pedidos de cópias desta publicação e as informações técnicas sobre os produtos IBM devem ser feitos para o seu Revendedor Autorizado ou Fornecedor IBM.

Nenhuma parte desta publicação deve ser reproduzida ou distribuída em qualquer forma ou por qualquer meio sem a permissão prévia, por escrito, da International Business Machines Corporation.

#### © **Copyright International Business Machines Corporation 2001. Todos os direitos reservados.**

### **Observações**

As referências aos produtos IBM, programas ou serviços nesta publicação não implicam que a IBM pretenda torná-los disponíveis em todos os países em que ela opera. Qualquer referência a um produto, programa ou serviço IBM não pretende afirmar ou sugerir que podem ser usados somente os produtos, programas ou serviços IBM. Qualquer produto, programa ou serviço funcionalmente equivalente, que não viole quaisquer direitos de propriedade intelectual da IBM ou outros direitos com proteção legal, pode ser usado em vez dos serviços, programas ou produtos IBM. A avaliação e a verificação da operação em conjunto com outros produtos, programas ou serviços, exceto aqueles expressamente especificados pela IBM, são de responsabilidade do usuário.

A IBM pode ter patentes ou aplicativos de patentes pendentes que abrangem assuntos deste documento. O fornecimento deste documento não lhe fornece nenhuma licença a essas patentes.

### **Marcas comerciais**

Os termos a seguir, usados nesta publicação, são marcas comerciais ou marcas de serviços da IBM Corporation nos Estados Unidos, de outros países ou ambos:

### **IBM HelpCenter**

ENERGY STAR é uma marca registrada do Governo dos Estados Unidos.

Microsoft e Windows são marcas comerciais da Microsoft Corporation nos Estados Unidos, de outros países ou ambos.

Outras empresas, produtos e nomes de serviços podem ser marcas comerciais ou marcas de serviço de outros.

# **Índice**

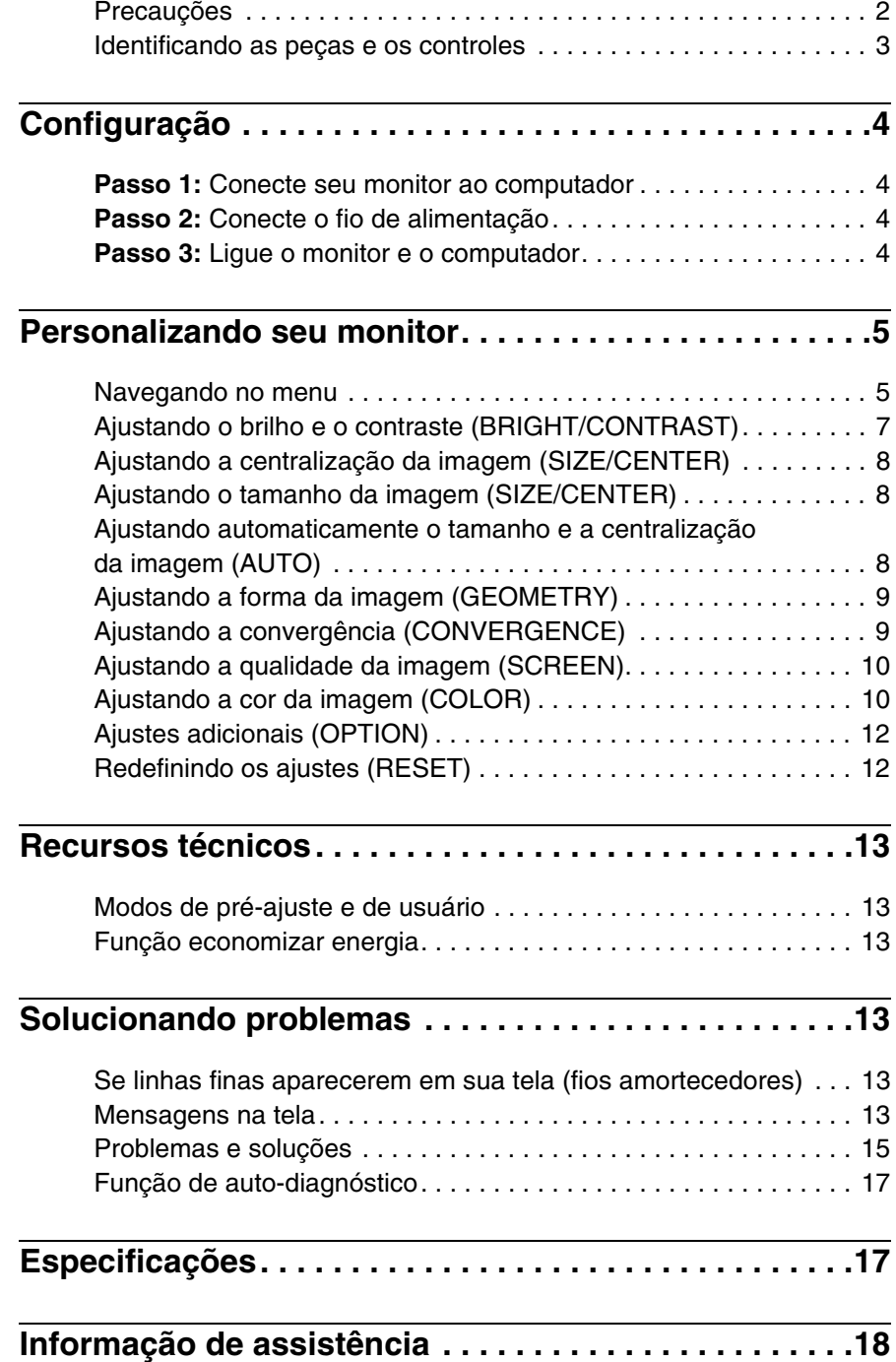

### <span id="page-3-0"></span>**Precauções**

### **Instalação**

Não instale o monitor nos seguintes lugares:

- em superfícies (tapetes, mantas, etc.) ou perto de materiais (cortinas, reposteiros, etc.) que possam bloquear os orifícios de ventilação
- nas proximidades de fontes de calor como radiadores ou condutos de ar ou em um lugar sujeito à luz solar intensa
- em um lugar sujeito a mudanças drásticas de temperatura
- em um lugar sujeito à vibração mecânica ou choque
- em uma superfície instável
- perto de equipamentos que gerem magnetismo, como um transformador ou linhas de corrente de alta voltagem
- próximo ou em uma superfície de metal magneticamente carregada.
- em um ambiente enfumaçado ou empoeirado.
- em uma parede ou gabinete.
- em um espaço pequeno que não permita uma ventilação adequada na parte superior, inferior e na lateral do monitor, bloqueando os orifícios de ventilação.

### **Proteção**

- Não coloque objetos estranhos no monitor.
- Desconecte o monitor, caso a temperatura do ambiente exceda 60°C/140°F.
- Certifique-se de que o fio de alimentação CA não está preso nas mobílias, TV etc.
- Não sobrecarregue as tomadas de parede, os fios de extensão ou outras tomadas além da capacidade.

### **Manutenção**

- Limpe a tela com um pano macio. Se você usar um produto para limpar os vidros, não use nenhum tipo de produto que contenha uma solução anti-estática ou aditivos similares que possam arranhar o revestimento da tela.
- Não esfregue, não toque nem cubra a superfície da tela com utensílios abrasivos ou pontiagudos, como uma caneta esferográfica ou chave de fenda. Este tipo de contato pode ter como resultado um tubo de imagem arranhado.
- Limpe o gabinete, o painel e os controles com um pano macio ligeiramente umedecido com um detergente neutro. Não use nenhum tipo de almofada abrasiva, pó ou solvente como, por exemplo, álcool ou benzina.

### **Transporte**

Quando transportar este monitor para conserto ou envio, use a embalagem original e os materiais de empacotamento.

### **Uso do suporte ajustável**

Este monitor pode ser ajustado nos ângulos mostrados abaixo. Para encontrar o centro do raio de rotação do monitor, alinhe o centro da tela do monitor com os pontos de centralização no pedestal.

Segure a parte inferior do monitor com as duas mãos quando você girar o monitor horizontal ou verticalmente. Cuidado para não entalar seus dedos na parte de trás do monitor quando você inclinar o monitor verticalmente para cima.

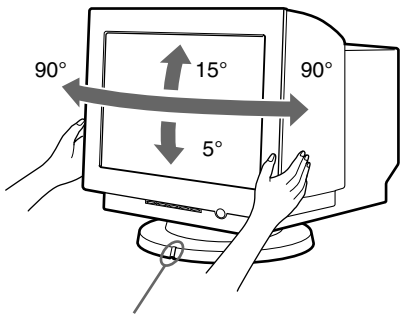

Marca de centralização

### **Informação importante sobre a ligação**

• Use o fio de alimentação fornecido. Se você usar um fio diferente, certifique-se de que o mesmo é compatível com a sua fonte de alimentação local.

Exemplos de tipos de plugues

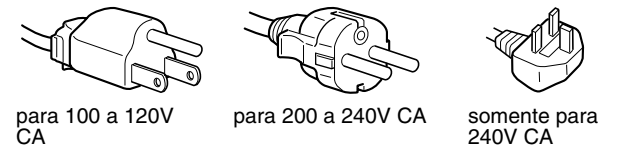

- Antes de desconectar o fio de alimentação, aguarde, no mínimo, 30 segundos depois de desligar para permitir que a eletricidade estática na superfície da tela fique descarregada.
- Após ligar o aparelho, a tela é desmagnetizada por alguns segundos. Isso gera um campo magnético intenso ao redor da tela, podendo afetar os dados armazenados nas fitas e nos discos magnéticos próximos ao monitor. Não se esqueça de manter os equipamentos de gravação magnética, as fitas e os disquetes longe deste monitor.

Instale o equipamento próximo a uma tomada de fácil acesso.

### <span id="page-4-0"></span>**Identificando as peças e os controles**

Consulte as páginas entre parênteses para mais detalhes.

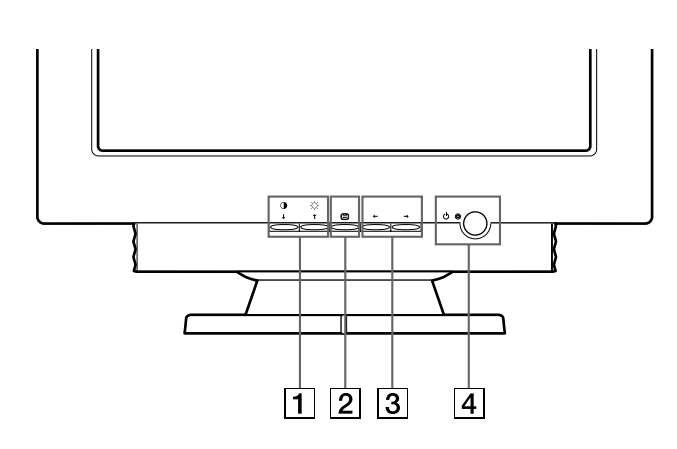

**1** Botões (contraste/para baixo) **0**↓ e (brilho/para **cima)** M **[\(páginas 5](#page-6-2) – [12](#page-13-0))**

Estes botões são usados para exibir o menu BRIGHT/ CONTRAST e para realçar o item de menu desejado.

2 **botão [\(páginas 5](#page-6-2) – [12\)](#page-13-2)**

Este botão é usado para exibir o menu, selecionar o item de menu e ativar o ajuste.

 $\boxed{3}$   $\leftarrow$   $\rightarrow$  botões ([páginas 5](#page-6-3) – [12](#page-13-3))

Estes botões são usados para fazer o ajuste.

4 **Botão (alimentação)** 1 **e indicador ([páginas 4](#page-5-3)[, 13](#page-14-6)[, 15](#page-16-1) e [17](#page-18-0))**

Este botão liga e desliga o monitor. O indicador de alimentação fica verde quando o monitor for ligado e laranja quando o monitor estiver no modo economizar energia.

#### **Frente Parte Posterior Parte Posterior**

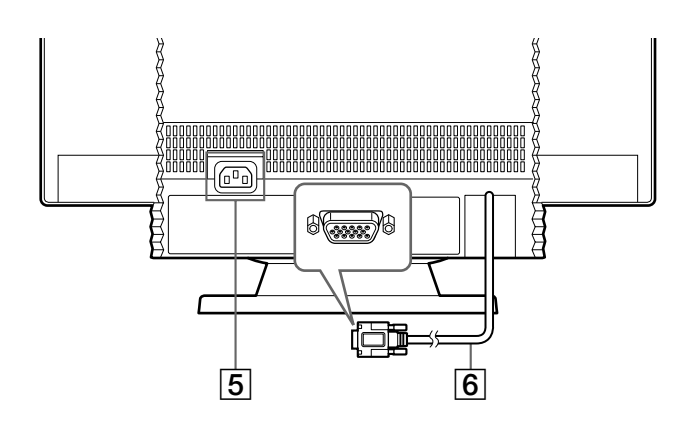

5 **Conector de entrada CA [\(página 4\)](#page-5-2)** Este conector fornece alimentação CA para o monitor.

### 6 **Conector de entrada de vídeo (HD15) [\(página 4\)](#page-5-1)**

Este conector insere sinais de vídeo RGB (0.700 Vp-p, positiva) e sinais sincronizados.

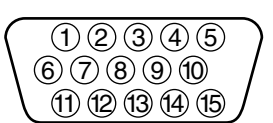

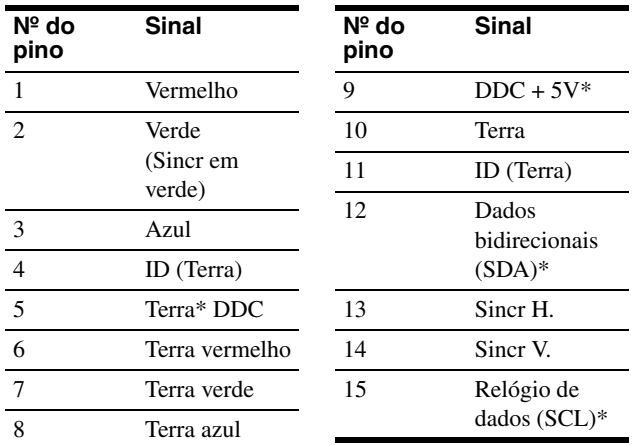

\* Display Data Channel (DDC) Padrão da VESA

# <span id="page-5-0"></span>**Configuração**

Este monitor trabalha com plataformas que funcionam nas freqüências horizontais entre 30 e 107 kHz.

### <span id="page-5-1"></span>**Passo 1: Conecte seu monitor ao computador**

Desligue o monitor e o computador antes da conexão.

#### **Observações**

- Não toque nos pinos do conector do cabo do sinal de vídeo, você pode entortá-los.
- Quando estiver conectando o cabo de sinal de vídeo, verifique o alinhamento do conector de entrada de vídeo. Não force o conector de entrada de vídeo pois os pinos podem entortar.

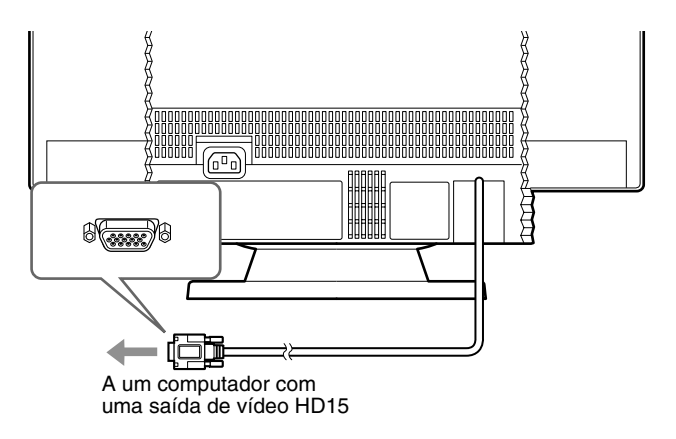

### <span id="page-5-2"></span>**Passo 2: Conecte o fio de alimentação**

Com o monitor e o computador desligados, primeiro conecte o fio de alimentação certo para a sua alimentação local ao monitor e, a seguir, conecte-o em uma tomada.

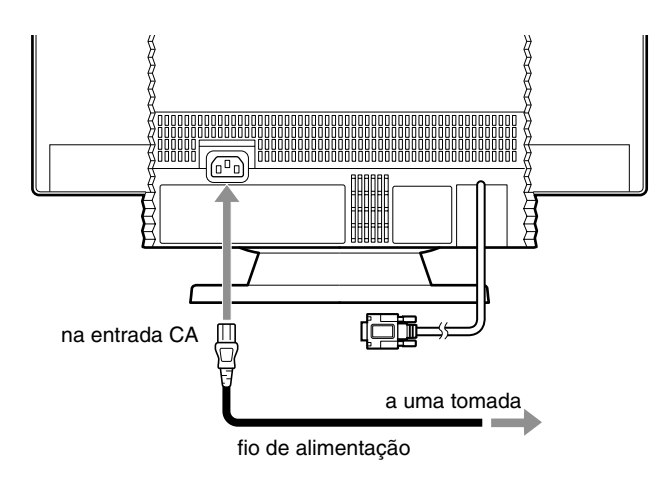

### <span id="page-5-3"></span>**Passo 3: Ligue o monitor e o computador**

Primeiro, ligue o monitor e depois o computador.

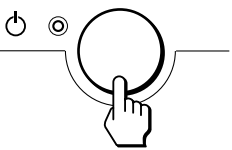

A instalação de seu monitor está concluída. Se necessário, use os controles do monitor para ajustar a imagem.

### **Se não aparecer nenhuma imagem em sua tela**

- Verifique se o monitor está conectado corretamente no computador.
- Se NO SIGNAL for exibido na tela, confirme se a placa gráfica do seu computador está totalmente introduzida no slot de barramento correto.
- Se você estiver substituindo um monitor antigo por este modelo e OUT OF SCAN RANGE aparecer na tela, reconecte o monitor antigo. A seguir, ajuste a placa de computação gráfica para que a freqüência horizontal fique entre 30 – 107 kHz e a freqüência vertical fique entre 48 – 170 Hz.

Para mais informações sobre as mensagens na tela, [consulte](#page-16-0)  ["Problemas e soluções" na página 15](#page-16-0).

### **Preparação do local de trabalho**

#### **Posicionando o monitor**

Escolha um local adequado para posicionar o monitor, ou seja, distante de uma iluminação fluorescente de mesa ou de equipamentos que produzam campos magnéticos que possam causar interferência.

Verifique se a mobília ou o equipamento pode suportar o peso do monitor. Deixe, pelo menos, 5 cm de espaço para a ventilação circular ao redor do monitor.

### **Altura**

O monitor deve estar posicionado de forma que a parte superior da tela fique ligeiramente abaixo do nível dos olhos, quando você se sentar em sua área de trabalho.

### **Orientação**

Escolha uma posição que tenha o mínimo de reflexo das luzes e janelas, geralmente em um ângulo certo para quaisquer janelas. Coloque o monitor posicionado na sua frente e de forma que você não tenha que virar o seu corpo. Incline o monitor para um ângulo de visualização confortável.

### **Hábitos de trabalho**

#### **Descansar**

Faça intervalos regulares. Mude de posição, levante-se e, de vez em quando, caminhe um pouco para esticar as pernas, pois o uso prolongado do computador pode ser cansativo.

#### **As costas**

Sente-se com as costas na cadeira e use o apoio de costas.

#### **As mãos**

Use um toque leve no teclado, mantendo suas mãos e dedos relaxados. Deixe um espaço na frente do teclado para descansar seus pulsos quando não estiver digitando. Considere o uso de um suporte para o pulso.

### **A visão**

Trabalhar com monitores, como em qualquer tipo de trabalho muito prolongado, pode exigir muito da visão. Desvie o olhar da tela periodicamente e procure um oftalmologista regularmente.

#### **Ajustes na tela**

Ajuste o brilho e o contraste da tela para um nível confortável. É provável que você tenha de ajustá-los à medida que a luminosidade se alterar durante o dia. Muitos programas de aplicativos permitem a seleção de combinações de cores, as quais podem ajudá-lo a visualizar com comodidade.

## <span id="page-6-0"></span>**Personalizando seu monitor**

Você pode fazer vários ajustes em seu monitor usando o menu na tela.

### <span id="page-6-1"></span>**Navegando no menu**

### <span id="page-6-2"></span>■ Usando os botões ⊜,  $\frac{1}{\sqrt{1}}$  e ←/→

#### **1 Exibir o menu.**

Pressione o botão  $\bigcirc$  para exibir o menu na tela.

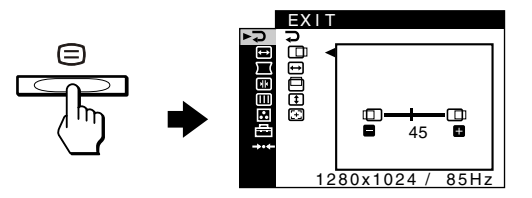

### **2 Selecionar o menu que deseja ajustar.**

Destaque o menu desejado pressionando os botões  $\bigtriangledown/\bigtriangleup$ . A seguir, pressione o botão  $\Box$ .

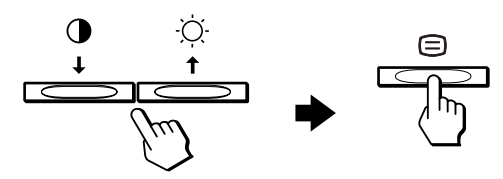

### <span id="page-6-3"></span>**3 Ajustar o menu.**

Pressione os botões  $\leftrightarrow$  para fazer o ajuste, depois pressione o botão  $\bigcirc$  para ativar o ajuste.

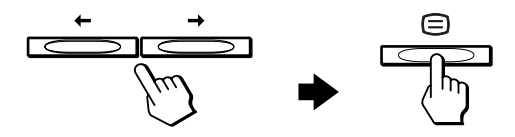

### **Se você quiser selecionar outro menu:**

Pressione os botões  $\blacklozenge$ / $\blacklozenge$  para selecionar  $\vartriangleright$  e pressione o  $\phi$ botão  $\bigoplus$  para sair do menu.

#### **4 Feche o menu.**

Sempre que você selecionar  $\overline{P}$  e pressionar o botão  $\overline{E}$ , o menu sai. Se nenhum botão for pressionado, o menu fecha automaticamente depois de aproximadamente 30 segundos.

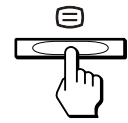

### <span id="page-7-0"></span>■ Selecionando o idioma do menu na tela **(LANGUAGE)**

As versões em inglês, francês, alemão, espanhol, italiano, holandês, sueco, russo e japonês dos menus na tela estão disponíveis.

**1** Pressione o botão  $\epsilon$ .

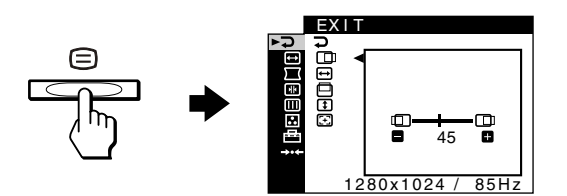

**2 Pressione os botões ↓/↑ para realçar <sup>B</sup> OPTION e pressione o botão <sup>(</sup>≡).** 

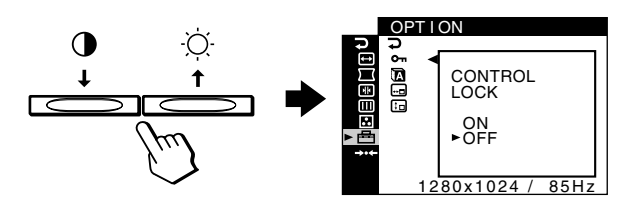

**3** Pressione os botões  $\frac{1}{\sqrt{1}}$  para realçar **<b><b>0** (LANGUAGE) e pressione o botão (≡).

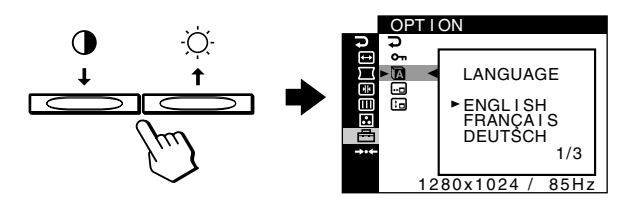

**4 Pressione os botões** m**/**M **até que o idioma desejado**  apareça na tela. A seguir, pressione o botão **e** para **selecionar o idioma.**

Todas as vezes que você pressionar os botões  $\blacklozenge/\uparrow$ , os idiomas que podem ser selecionados aparecem ciclicamente.

- ENGLISH: Inglês
- FRANÇAIS: Francês
- DEUTSCH: Alemão
- ESPAÑOL: Espanhol
- ITALIANO: Italiano
- NEDERLANDS: Holandês
- SVENSKA: Sueco
- РУССКИЙ: Russo
- 日本語: Japonês

#### **Para fechar o menu**

Pressione os botões  $\blacklozenge/\spadesuit$  para selecionar  $\heartsuit$ . Se nenhum botão for pressionado, o menu fecha automaticamente depois de aproximadamente 30 segundos.

### $\blacksquare$  Itens do menu

- **EXIT**
	- Fecha o menu.

### **BRIGHT/CONTRAST ([página 7](#page-8-0))**

Ajusta o brilho e o contraste. Você pode chamar esse menu diretamente pressionando  $\circledcirc$   $\uparrow$  ou  $\uparrow$   $\uparrow$  enquanto não tem nenhum menu na tela.

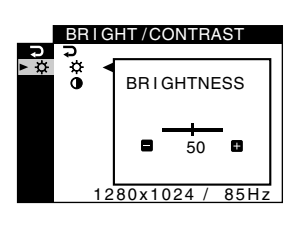

#### **SIZE/CENTER ([página 8](#page-9-0))** Ajusta o tamanho ou a

centralização.

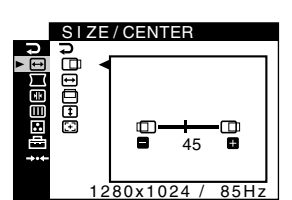

### **GEOMETRY ([página 9](#page-10-0))** Ajusta a rotação e a forma

da imagem.

### **FET CONVERGENCE ([página 9](#page-10-1))**

Ajusta a convergência horizontal e vertical da imagem.

### **SCREEN ([página 10](#page-11-0))**

Ajusta a qualidade da imagem.

As opções incluem:

- desmagnetizando a tela (DEGAUSS)
- ajustando o cancelamento de moire (CANCEL MOIRE)

### **COLOR ([página 10](#page-11-1))**

Ajusta a temperatura da cor da imagem com as cores do monitor para uma imagem impressa colorida.

### **OPTION ([página 12](#page-13-0))**

Ajusta as opções do monitor.

As opções incluem:

- bloqueio dos controles • alteração do idioma do
- menu na tela
- alteração da posição do menu na tela

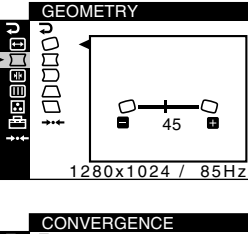

**PT**

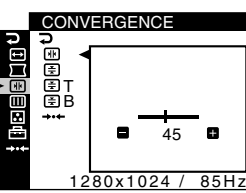

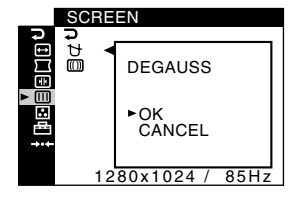

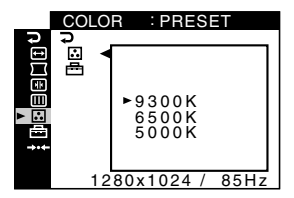

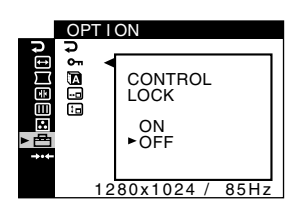

0 **RESET [\(página 12\)](#page-13-1)** Reinicia os ajustes.

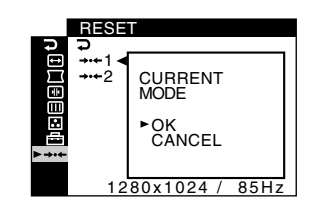

### **Exibindo o sinal de entrada atual**

Quando você pressiona o botão  $\text{F}$  para exibir o menu, a informação sobre o atual sinal de entrada é exibida. Se o atual sinal de entrada combinar com um desses modos de pré-ajuste de fábrica do monitor, a resolução e as freqüências verticais são exibidas (Consulte a [página 18](#page-19-1) para ver uma lista desses modos de pré-ajuste de fábrica). Se o atual sinal de entrada não combinar com um desses modos de pré-ajuste de fábrica, são exibidas as freqüências verticais e horizontais.

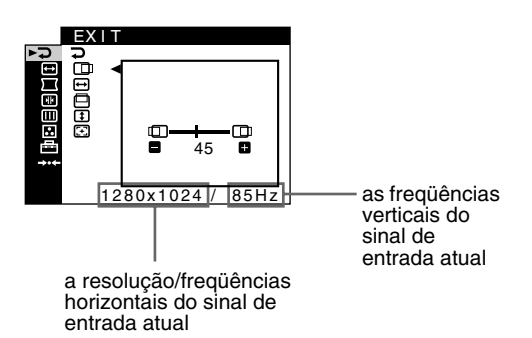

### <span id="page-8-0"></span>**Ajustando o brilho e o contraste (BRIGHT/CONTRAST)**

Estes ajustes são armazenados na memória para todos os sinais.

- **1 Pressione a tecla**  $\heartsuit$  **<b>1** para chamar a janela de **ajuste de BRIGHTNESS ou pressione a tecla** 6 m **para chamar a janela de ajuste de CONTRAST.**
- **2 Pressione as teclas**  $\leftarrow$ **/** $\rightarrow$  **para ajustar o brilho (** $\odot$ **) ou o contraste (**6**).**

### **Se você estiver usando o modo sRGB**

Se você selecionou o modo sRGB no COLOR MODE  $(\equiv)$  do menu COLOR ( ), o seguinte menu BRIGHT/CONTRAST aparece na tela.

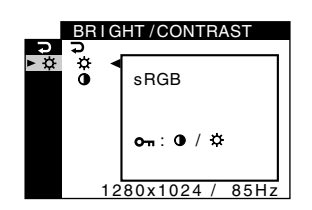

Você não pode ajustar o contraste (<sup>1</sup>) ou brilho ( $\heartsuit$ ) nesta tela. Se você quiser ajustá-los, selecione um modo diferente de sRGB no COLOR MODE  $(\bigoplus)$  do menu COLOR  $(\bigodot)$ .

Para mais informações sobre como usar o modo sRGB, [consulte](#page-11-1)  ["Ajustando a cor da imagem \(COLOR\)" na página 10](#page-11-1).

### <span id="page-9-0"></span>**Ajustando a centralização da imagem (SIZE/CENTER)**

Este ajuste é armazenado na memória para o sinal de entrada atual.

**1** Pressione o botão **∈**.

O menu aparece na tela.

- **2 Pressione os botões ↓/↑ para realçar → SIZE/ CENTER e pressione o botão ∈.** O menu SIZE/CENTER aparece na tela.
- **3 Pressione os botões** m**/**M **para selecionar o ajuste horizontal ou vertical. A seguir, pressione o botão** <sup>□</sup>.
- **4 Pressione os botões** <**/**, **para ajustar a centralização.**

### <span id="page-9-1"></span>**Ajustando o tamanho da imagem (SIZE/CENTER)**

Este ajuste é armazenado na memória para o sinal de entrada atual.

- **1** Pressione o botão  $\oplus$ . O menu aparece na tela.
- **2 Pressione os botões ↓/↑ para realçar → SIZE/ CENTER e pressione o botão ∈.** O menu SIZE/CENTER aparece na tela.
- **3 Pressione os botões** m**/**M **para selecionar o ajuste**   $\bigoplus$  **horizontal ou 1** vertical. A seguir, pressione o **botão □.**
- **4 Pressione os botões** <**/**, **para ajustar o tamanho.**

### <span id="page-9-2"></span>**Ajustando automaticamente o tamanho e a centralização da imagem (AUTO)**

Você pode ajustar facilmente a imagem para preencher a tela usando o menu SIZE/CENTER.

- **1** Pressione o botão  $\epsilon$ . O menu aparece na tela.
- **2 Pressione os botões** m**/**M **para realçar SIZE/ CENTER e pressione o botão ∈.** O menu SIZE/CENTER aparece na tela.
- **3** Pressione os botões  $\frac{1}{\sqrt{1}}$  para selecionar  $\odot$  **(AUTO). A seguir, pressione o botão**  $\odot$ **.** A janela de ajuste aparece na tela.
- **4 Pressione os botões ↓/↑ para selecionar OK.** A imagem preenche automaticamente a tela.

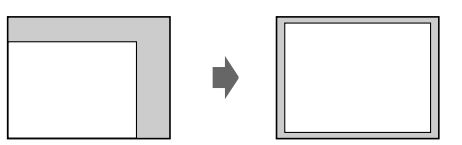

**PT**

### **Observações**

- Se você não quiser usar a função AUTO, selecione CANCEL no passo 4.
- Esta função foi projetada para ser usada quando o computador estiver exibindo o que chamamos de uma imagem de tela inteira. Ela pode não funcionar adequadamente se a cor de fundo for escura ou se a imagem de entrada não preencher a tela até as bordas.
- A imagem exibida desloca-se durante alguns segundos enquanto for realizada esta função. Isto não é um mau funcionamento.

8

### <span id="page-10-0"></span>**Ajustando a forma da imagem (GEOMETRY)**

Os ajustes GEOMETRY permitem a você ajustar a rotação e a forma da imagem.

O ajuste  $\bigcirc$  (rotação) é armazenado na memória para todos os sinais de entrada. Todos os outros ajustes são armazenados na memória para o sinal de entrada atual.

**1** Pressione o botão **∩**.

O menu aparece na tela.

- **2** Pressione os botões  $\frac{1}{\sqrt{1}}$  para realçar  **GEOMETRY e pressione o botão .** O menu GEOMETRY aparece na tela.
- **3 Pressione os botões ↓/↑ para selecionar o item de ajuste desejado. A seguir, pressione o botão .** A barra de ajuste aparece na tela.
- **4 Pressione os botões** <**/**, **para fazer o ajuste.**

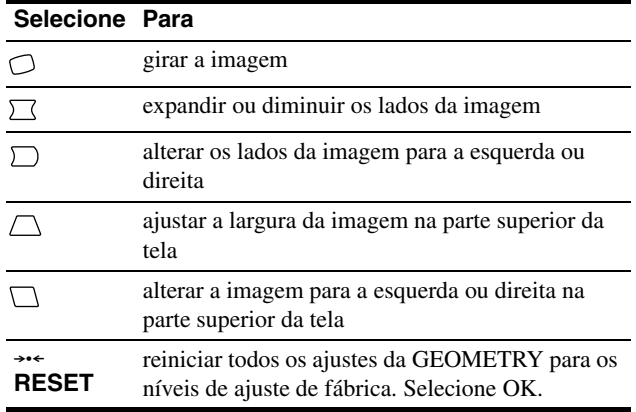

Para obter mais informações sobre como usar o modo RESET, [consulte "Redefinindo os ajustes \(RESET\)" na página 12](#page-13-1).

### <span id="page-10-1"></span>**Ajustando a convergência (CONVERGENCE)**

Os ajustes da CONVERGENCE permitem a você ajustar a qualidade da imagem controlando a convergência. A convergência refere-se ao alinhamento dos sinais coloridos em vermelho, verde e azul. Se você vir sombras vermelhas ou azuis ao redor das letras ou linhas, ajuste a convergência. Esses ajustes estão armazenados na memória para todos os sinais de entrada.

- **1** Pressione o botão  $\equiv$ . O menu aparece na tela.
- **2 Pressione os botões ♦/↑ para realçar** *E* CONVERGENCE e pressione o botão  $\textcircled{=}.$ O menu CONVERGENCE aparece na tela.
- **3 Pressione os botões ↓/↑ para selecionar o item de** ajuste desejado. A seguir, pressione o botão  $\textcircled{\textsf{=}}$ . A barra de ajuste aparece na tela.
- **4 Pressione os botões** <**/**, **para fazer o ajuste.**

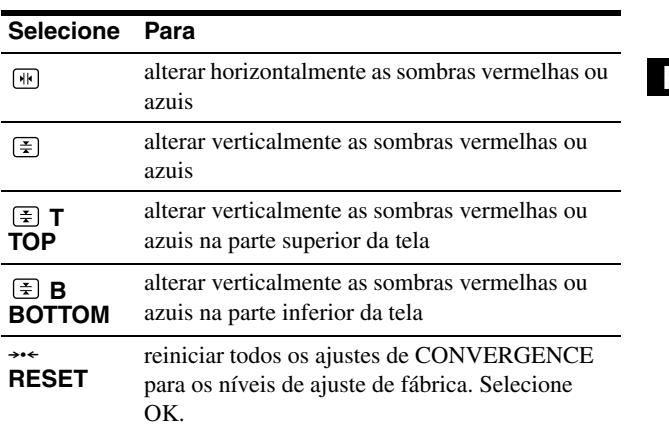

Para obter mais informações sobre como usar o modo RESET, [consulte "Redefinindo os ajustes \(RESET\)" na página 12](#page-13-1).

### <span id="page-11-0"></span>**Ajustando a qualidade da imagem (SCREEN)**

As definições de SCREEN permitem a você desmagnetizar o monitor manualmente e ajustar a qualidade da imagem controlando o moire.

- <span id="page-11-3"></span>• Se a cor não estiver uniforme ou a imagem estiver obscura, desmagnetize o monitor (DEGAUSS).
- Se padrões elípticos ou ondulados aparecerem na tela, cancele a função moire (CANCEL MOIRE).

O monitor é desmagnetizado automaticamente quando a alimentação é ligada.

A tela é desmagnetizada durante aproximadamente 2 segundos. Se for necessário um segundo ciclo de desmagnetização, deixe um intervalo mínimo de 20 minutos para melhor resultado.

<span id="page-11-4"></span>O ajuste CANCEL MOIRE é armazenado na memória para o sinal de entrada atual.

- **1** Pressione o botão (≘). O menu aparece na tela.
- **2 Pressione os botões ↓/↑ para realçar <b>Ⅲ** SCREEN **e pressione o botão**  $\epsilon$ **.** O menu SCREEN aparece na tela.
- **3** Pressione os botões **↓/↑** para selecionar o item de **ajuste desejado. A seguir, pressione o botão ∈.** A barra de ajuste aparece na tela.
- **4 Pressione os botões ↓/↑ ou ←/→ para fazer o ajuste.**

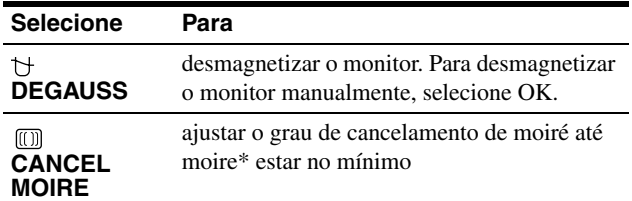

Moire é um tipo de interferência natural que produz linhas suaves e onduladas em sua tela. Pode aparecer devido a interferências entre o padrão da imagem da tela e o padrão da densidade horizontal de fósforo do monitor.

Exemplo de moire

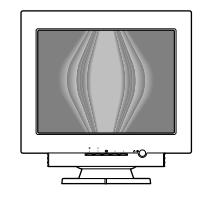

#### **Nota**

A imagem pode ficar obscura quando a função CANCEL MOIRE for ativada.

### <span id="page-11-1"></span>**Ajustando a cor da imagem (COLOR)**

<span id="page-11-5"></span>Os ajustes de COLOR permitem a você ajustar a temperatura da cor da imagem alterando o nível da cor do campo de cor branca. As cores aparecem avermelhadas se a temperatura estiver baixa e azuladas se a temperatura estiver alta. Este ajuste é útil para combinar a cor do monitor com as imagens coloridas impressas.

### <span id="page-11-2"></span>■ Selecione o modo COLOR

Há 4 tipos de modos de ajuste, PRESET, VARIABLE, EXPERT e sRGB. A predefinição é o modo PRESET que pode ser ajustado para 9300K, 6500K ou 5000K.

Se você quiser definir outro modo (diferente de PRESET), selecione o modo desejado no menu COLOR  $(\cdot, \cdot)$ . A seguir, ajuste o modo selecionado em cada menu COLOR MODE  $(\equiv 1)$ .

- **1** Pressione o botão **∩**. O menu aparece na tela.
- **2** Pressione os botões  $\frac{1}{\sqrt{1}}$  para realçar **COLOR** e **pressione o botão ∈.** O menu COLOR aparece na tela.
- **3 Pressione os botões** m**/**M **para realçar (COLOR MODE). A seguir, pressione o botão ∈.**
- **4** Pressione os botões  $\frac{1}{\sqrt{1}}$  para selecionar o modo **COLOR.**

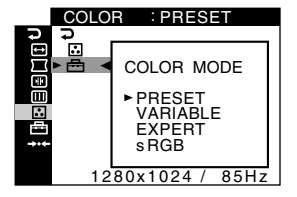

**5** Pressione o botão **⊜** três vezes para fechar o **menu.**

### <span id="page-12-0"></span>■ Modo PRESET

- **1** Pressione o botão  $\textcircled{=}$ . O menu aparece na tela.
- **2 Pressione os botões ↓/↑ para realçar <b>C** COLOR e **pressione o botão**  $\textcircled{=}$ **.** O menu COLOR aparece na tela.
- **3 Pressione os botões** m**/**M **para realçar . A seguir, pressione o botão .**

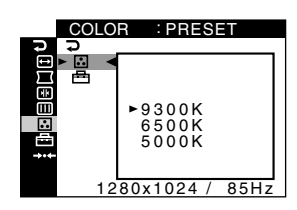

**4 Pressione os botões ↓/↑ para selecionar a temperatura desejada.**

As temperaturas da cor predefinidas são 9300K, 6500K e 5000K. Quando o ajuste padrão estiver em 9300K, as cores brancas passarão do tom azulado para um tom avermelhado quando a temperatura for diminuída para 6500K e 5000K.

### **Modo VARIABLE**

- **1** Pressione o botão **□**. O menu aparece na tela.
- **2 Pressione os botões ↓/↑ para realçar <b>C** COLOR e **pressione o botão ∈.** O menu COLOR aparece na tela.
- **3 Pressione os botões** m**/**M **para realçar . A seguir, pressione o botão**  $\textcircled{=}$ **.**

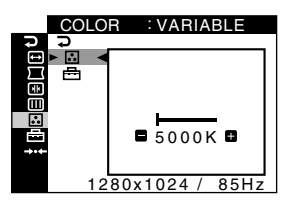

**4 Pressione os botões** <**/**, **para sintonizar a temperatura da cor.**

O novo ajuste da temperatura da cor, que você sintoniza entre 5000K a 11000K, é armazenado na memória.

### **Modo EXPERT**

Você pode fazer ajustes adicionais à cor de forma mais detalhada, selecionando o modo EXPERT.

**1** Pressione o botão (≘).

O menu aparece na tela.

**2** Pressione os botões  $\frac{1}{\sqrt{1}}$  para realçar **COLOR** e **pressione o botão .**

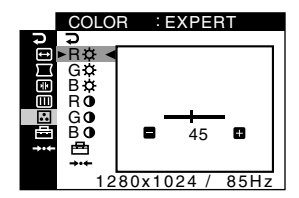

**3** Pressione os botões  $\frac{1}{\sqrt{1}}$  para selecionar R **(vermelho), G (verde) ou B (azul) e pressione o botão**  $\bigoplus$ **. A seguir, pressione os botões ←/→ para ajustar o sinal de entrada para GAIN (0) e BIAS (** $\heartsuit$ **).** Se você quiser reiniciar os ajustes EXPERT, selecione 0 (RESET) no menu COLOR. A seguir, selecione OK na janela RESET.

### ■ Modo sRGB

O ajuste da cor sRGB é um protocolo de espaço de cor padrão de indústria projetado para correlacionar as cores exibidas e impressas dos produtos de computador compatíveis com sRGB. Para ajustar as cores para o perfil sRGB, basta selecionar o modo sRGB no menu COLOR MODE  $(\bigoplus)$  no menu COLOR  $(\bigodot)$ . Entretanto, para exibir as cores sRGB corretamente ( $\gamma = 2.2$ , 6500K) você deve configurar seu computador para o perfil sRGB. Se selecionar este modo, você não pode operar os ajustes do menu BRIGHT/CONTRAST.

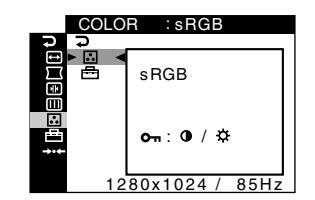

#### **Nota**

Seu computador e outros produtos conectados (como uma impressora) devem ser compatíveis com o modo sRGB.

### <span id="page-13-0"></span>**Ajustes adicionais (OPTION)**

Você pode bloquear os controles, alterar o idioma na tela e alterar a posição do menu.

- **1** Pressione o botão  $\equiv$ . O menu aparece na tela.
- **2 Pressione os botões ↓/↑ para realçar <sup>B</sup> OPTION e pressione o botão .** O menu OPTION aparece na tela.
- **3 Pressione os botões ↓/↑ para selecionar o item de ajuste desejado.**

Ajuste o item selecionado de acordo com as seguintes instruções.

<span id="page-13-5"></span>■ Bloqueando os controles (CONTROL LOCK)

Você pode proteger os dados do ajuste bloqueando os controles. **Pressione os botões ↓/↑ para realçar Oπ (CONTROL** LOCK) e pressione o botão **e**. A seguir, pressione os **botões ↓/↑ para selecionar ON e pressione o botão**  $\epsilon$ **.** Somente o botão  $\bigcirc$  (alimentação), botão  $\bigcirc$ ,  $\supseteq$  e  $\bigcirc$ , (CONTROL LOCK) do menu  $\rightleftharpoons$  OPTION funcionarão. Se qualquer outro item for selecionado, o  $\mathbf{Q}_{\mathbf{T}}$  marca aparece na tela.

#### **Para cancelar o bloqueio do controle**

Repita o procedimento acima e defina  $\bullet$  (CONTROL LOCK) para OFF.

### ■ Alterando o idioma na tela (LANGUAGE)

[Consulte a página 6.](#page-7-0)

### <span id="page-13-4"></span>■ Alterando a posição do menu **(OSD POSITION)**

Altere a posição do menu se estiver bloqueando uma imagem na tela.

<span id="page-13-3"></span>**Pressione os botões**  $\frac{1}{\sqrt{1}}$  **para selecionar**  $\equiv$  **(OSD POSITION) para o ajuste horizontal ou**  $f \circ f$  **(OSD POSITION) para o ajuste vertical e pressione o botão . A seguir, pressione os botões** <**/**, **para alterar o**  menu na tela. A seguir, pressione o botão **⊜**.

### <span id="page-13-1"></span>**Redefinindo os ajustes (RESET)**

Este monitor possui 2 métodos de reinicialização a seguir.

- Redefinindo todos os dados do ajuste para **o atual sinal de entrada**
- **1** Pressione o botão  $\textcircled{=}.$ O menu aparece na tela.
- **2 Pressione os botões ↓/↑ para realçar →← RESET e pressione o botão .**
- <span id="page-13-2"></span>**3** Pressione os botões  $\frac{1}{\sqrt{1}}$  para selecionar  $\rightarrow$  41 **(CURRENT MODE) e pressione o botão ∈.**
- **4 Pressione os botões ↓/↑ para selecionar OK.**

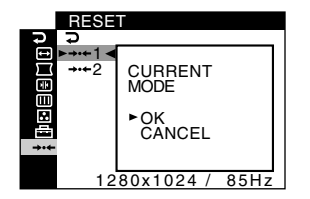

Note que os itens a seguir não são reiniciados através deste método:

- idioma do menu na tela ([página 6\)](#page-7-0)
- ajuste do modo de cor no menu COLOR (PRESET, VARIABLE, EXPERT, sRGB) ([página 10](#page-11-2))
- ajuste de temperatura da cor no modo PRESET (9300K, 6500K, 5000K) ([página 11](#page-12-0))
- posição do menu na tela [\(página 12\)](#page-13-4)

### ■ Redefinindo todos os dados do ajuste para **todos os sinais de entrada**

### **Selecione** 0**2 (ALL MODES) no passo 3 acima.**

#### **Nota**

A função RESET não funciona quando  $\mathbf{Q}_{\mathbf{T}}$  (CONTROL LOCK) for ajustado para ON.

# <span id="page-14-1"></span><span id="page-14-0"></span>**Recursos técnicos**

### **Modos de pré-ajuste e de usuário**

Quando o monitor receber um sinal de entrada, ele combina automaticamente o sinal com um dos modos de pré-ajuste de fábrica armazenado na memória do monitor, para fornecer uma imagem de alta qualidade no centro da tela. (Consulte a página 18 para visualizar uma lista dos modos de preajuste de fábrica.) Para sinais de entrada que não combinam com u[m dos modos de pré](#page-19-2)ajuste de fábrica, a tecnologia Multiscan digital deste monitor garante que uma imagem limpa aparece na tela para qualquer temporização na faixa de freqüência do monitor (horizontal: 30 – 107 kHz, vertical: 48 – 170 Hz). Se a imagem for ajustada, os dados do ajuste são armazenados como um modo de usuário e rechamados automaticamente sempre que o mesmo sinal de entrada for recebido.

### **Nota para usuários do Windows**

Para os usuários do Windows, verifique seu manual da placa gráfica ou o programa utilitário que acompanha sua placa gráfica e selecione a velocidade mais alta de atualização disponível para maximizar o desempenho do monitor.

### <span id="page-14-2"></span>**Função economizar energia**

Este monitor atende às diretrizes de economia de energia estabelecidas pela VESA e ENERGY STAR. Se nenhum sinal for introduzido no monitor a partir do computador, o monitor reduzirá automaticamente o consumo de energia como mostrado abaixo.

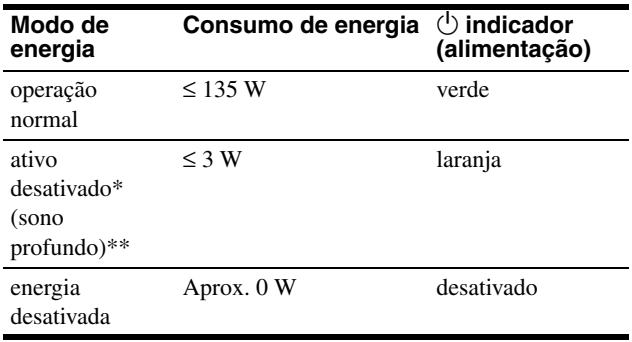

\* Quando seu computador entrar no modo economizar energia, o sinal de entrada será interrompido e NO SIGNAL aparece na tela antes do monitor entrar no modo ativo desativado. Depois de um minuto, o monitor entra no modo economizar energia. Se isto acontecer, comute os outros conectores.

\*\*"Sono profundo" é o modo de economia de energia definido pelo Departamento de Proteção Ambiental.

# <span id="page-14-3"></span>**Solucionando problemas**

<span id="page-14-4"></span>Antes de contatar o suporte técnico, consulte esta seção.

### **Se linhas finas aparecerem em sua tela (fios amortecedores)**

As linhas visíveis em sua tela, especialmente quando a cor de fundo da tela é suave (geralmente branca), são normais para o monitor Trinitron. Isto não é um mau funcionamento. São sombras dos fios amortecedores usados para estabilizar a grade de abertura. A grade de abertura é o elemento essencial que torna o tubo de imagem Trinitron exclusivo, permitindo que mais luz alcance a tela, resultando em uma imagem mais clara e mais detalhada.

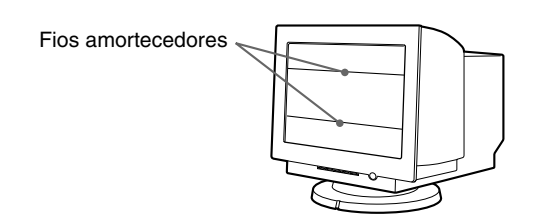

### <span id="page-14-5"></span>**Mensagens na tela**

Se houver alguma coisa errada com o sinal de entrada, uma das seguintes mensagens aparece na tela.

### **Se NO SIGNAL aparecer na seção** 1

<span id="page-14-6"></span>Isso indica que não houve entrada de sinal.

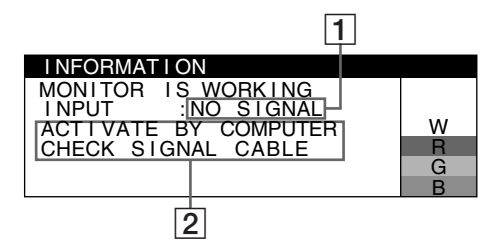

### $\boxed{2}$  As soluções

As seguintes mensagens aparecem na tela.

- Se ACTIVATE BY COMPUTER aparecer na tela, tente pressionar qualquer tecla no computador ou mover o mouse e verificar se a placa de computação gráfica de seu computador está bem instalada no slot de barramento correto.
- Se CHECK SIGNAL CABLE aparecer na tela, verifique se o monitor está corretamente conectado no computador (página 4).

### **Se OUT OF SCAN RANGE aparecer na linha** 1

Isto indica que o sinal de entrada não é suportado pelas especificações do monitor.

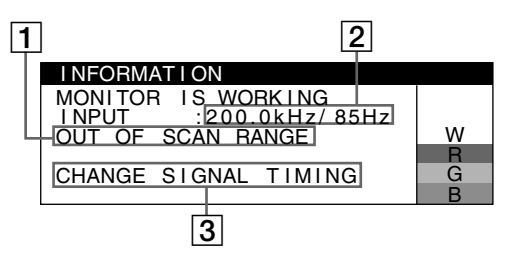

#### 2 **As freqüências do sinal de entrada atual**

Se o monitor reconhecer as freqüências do atual sinal de entrada, as freqüências horizontal e vertical também serão exibidas.

### 3 **As soluções**

CHANGE SIGNAL TIMING aparece na tela. Se você estiver substituindo um monitor antigo por este monitor, reconecte o monitor antigo. A seguir, ajuste a placa de computação gráfica para que a freqüência horizontal fique entre 30 – 107 kHz e a freqüência vertical fique entre 48 – 170 Hz.

Para obter mais informações, consulte "Problemas e soluções" na [página 15.](#page-16-0)

### **Exibindo o nome do monitor, o número de série e a data da fabricação**

Enquanto o monitor estiver recebendo um sinal de vídeo, mantenha pressionado o botão  $\bigcirc$  por mais de 5 segundos para exibir a caixa de informações deste monitor.

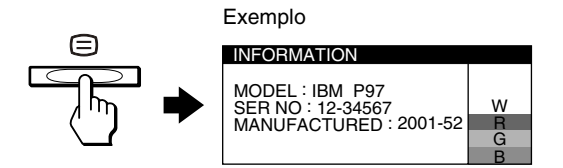

Se o problema persistir, ligue para seu representante de serviço autorizado e forneça as seguintes informações.

- Nome do modelo: IBM P97
- Número de série
- Nome e especificações de seu computador e da placa gráfica

### <span id="page-16-0"></span>**Problemas e soluções**

Se o problema for causado pelo computador ou outro equipamento conectado, por favor, consulte o manual de instruções do equipamento conectado.

Use a função de auto-diagnóstico ([página 17\)](#page-18-0) se as seguintes recomendações não resolverem o problema.

<span id="page-16-1"></span>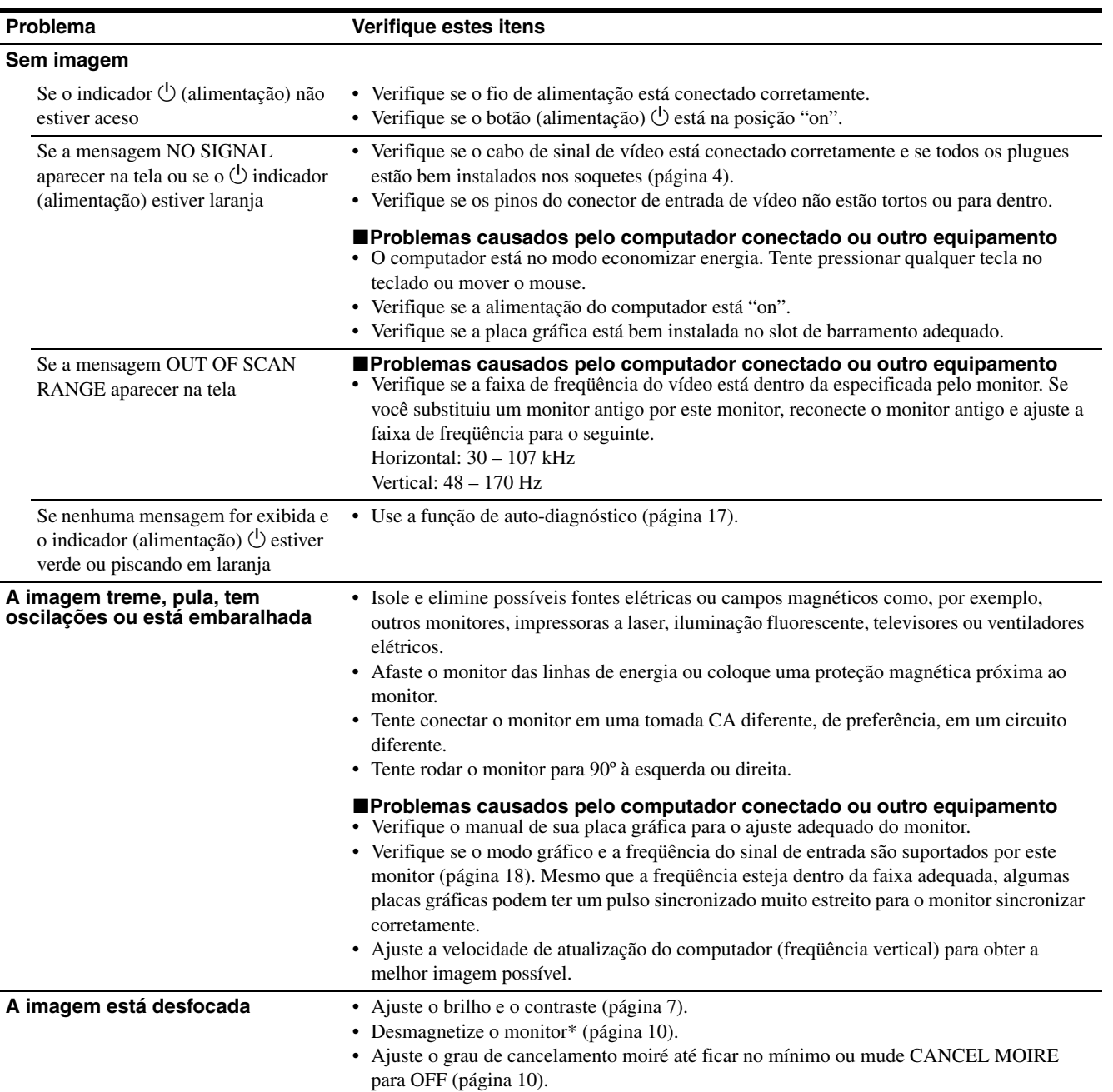

\* Se for necessário um segundo ciclo de desmagnetização, deixe um intervalo mínimo de 20 minutos para melhor resultado. Você pode ouvir um barulho, mas isto não é um mau funcionamento.

**PT**

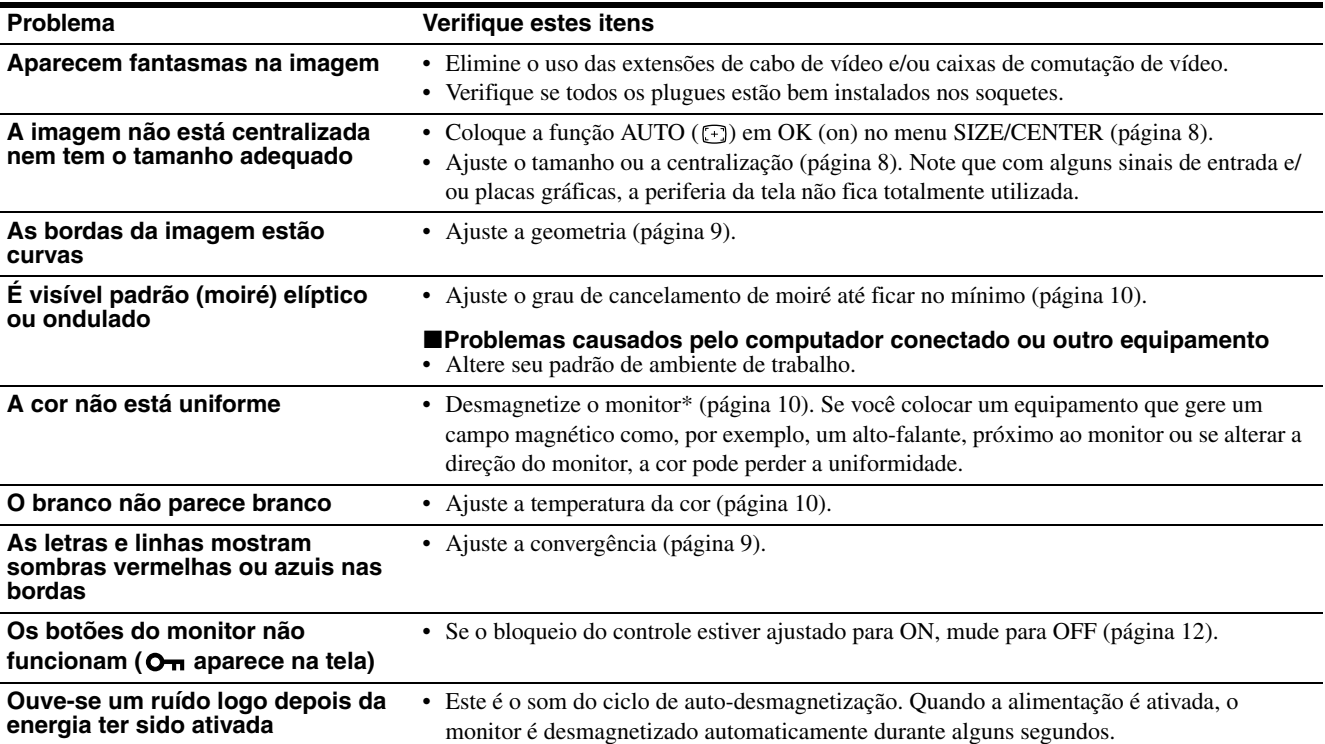

\* Se for necessário um segundo ciclo de desmagnetização, deixe um intervalo mínimo de 20 minutos para melhor resultado. Você pode ouvir um barulho, mas isto não é um mau funcionamento.

### <span id="page-18-0"></span>**Função de auto-diagnóstico**

Este monitor vem equipado com uma função de auto-diagnóstico. Se houver um problema com seu monitor ou computador(es), a tela ficará vazia e o indicador (alimentação)  $\bigcirc$  ficará verde ou piscará na cor laranja. Se o indicador (alimentação)  $($ <sup>1</sup>) ficar aceso na cor laranja, o computador estará no modo economizar energia. Tente pressionar qualquer tecla no teclado ou mover o mouse.

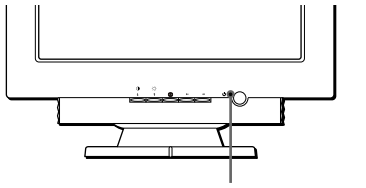

Indicador (alimentação)  $\bigcirc$ 

- Se o indicador (alimentação) **<b>1** estiver **verde**
- **1 Desconecte o conector de entrada de vídeo do computador ou desligue o computador conectado.**
- **2 Pressione o botão (alimentação)** 1 **duas vezes para desligar e depois ligar o monitor.**
- **3** Pressione o botão  $\uparrow$  durante 2 segundos antes do **monitor entrar no modo economizar energia.**

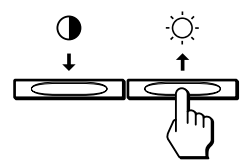

Se as quatro barras coloridas aparecerem (branca, vermelha, verde e azul), o monitor está funcionando corretamente. Reconecte os cabos de entrada de vídeo e verifique a condição de seu(s) computador(es).

Se as barras coloridas não aparecerem, há uma possível falha no monitor. Informe seu representante de serviço autorizado sobre as condições do monitor.

### ■ Se o indicador (alimentação) <sup>(1</sup>) estiver **piscando na cor laranja**

### **Pressione o botão (alimentação)** 1 **duas vezes para desligar e depois ligar o monitor.**

Se o indicador  $\bigcirc$  (alimentação) ficar verde, então o monitor estará funcionando corretamente.

Se o indicador  $\binom{1}{2}$  (alimentação) ainda estiver piscando, há uma possível falha no monitor. Conte os segundos que o indicador (alimentação)  $\bigcirc$  pisca em laranja e informe seu representante do serviço autorizado sobre as condições do monitor. Não se esqueça de anotar o nome do modelo e o número de série do seu monitor. Anote também o nome e o modelo de seu computador e da placa gráfica.

# <span id="page-18-1"></span>**Especificações**

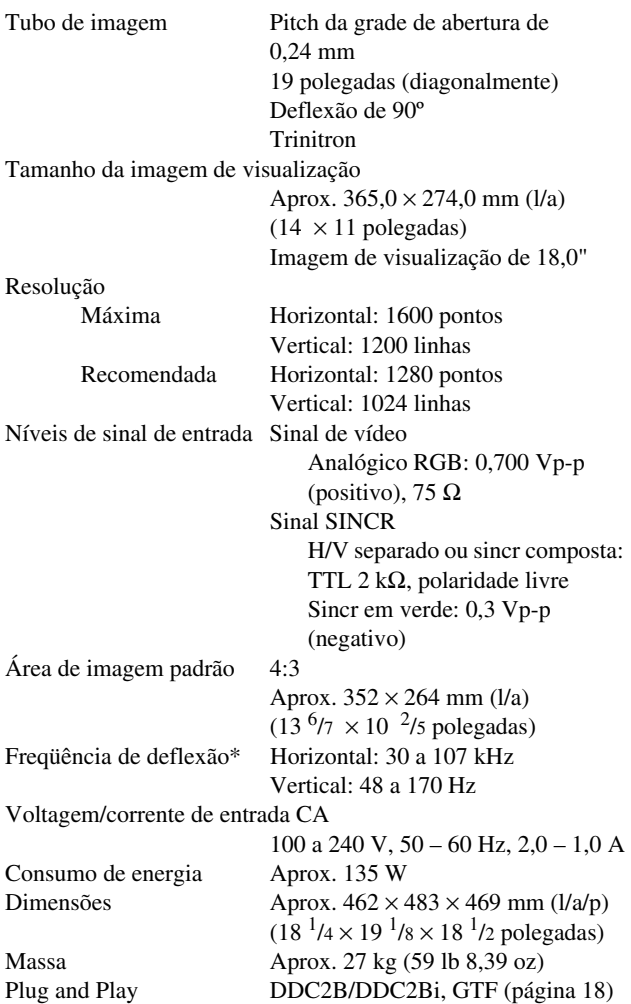

- \* Recomendada a condição de temporização horizo[ntal e](#page-19-3)  vertical
	- O ciclo de extensão da sincronização horizontal deve ser maior do que 4,8% do tempo total horizontal ou 0,67 µs, ou o que for maior.
	- A extensão do bloqueio horizontal deve ser maior do que 2,4 µsec.
	- A extensão do bloqueio vertical deve ser maior do que 400 µsec.

As especificações e os projetos estão sujeitos a alterações sem aviso.

### <span id="page-19-1"></span> $\blacksquare$  Tabela de temporização do modo de pré**ajuste**

<span id="page-19-2"></span>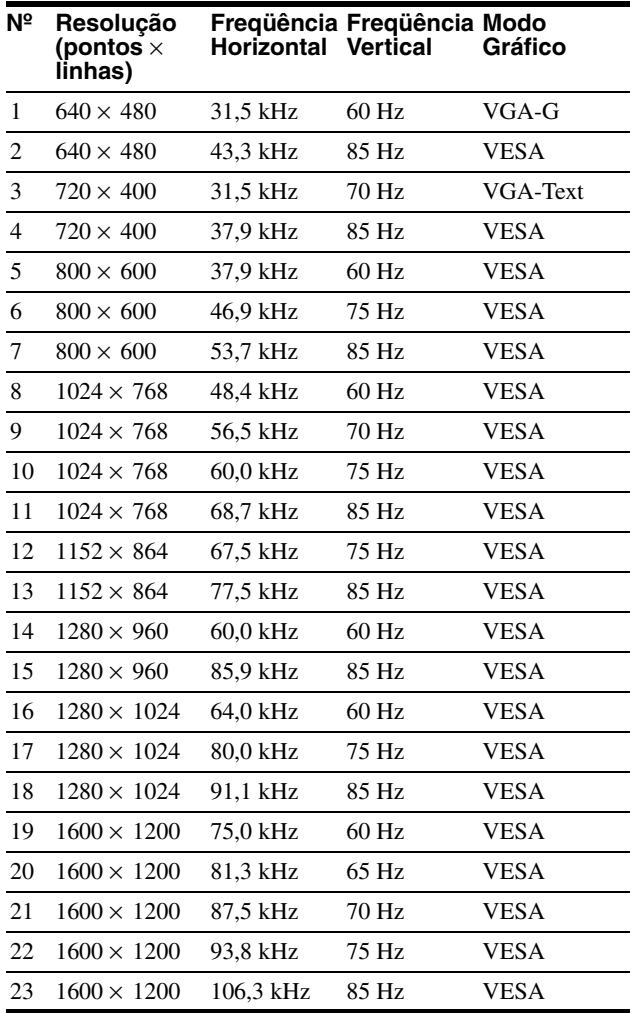

<span id="page-19-3"></span>Se o sinal de entrada não combinar com um dos modos de preajuste de fábrica acima, o recurso Generalized Timing Formula deste monitor fornecerá automaticamente uma ótima imagem à tela, assim que o sinal estiver compatível com a GTF.

# <span id="page-19-0"></span>**Informação de assistência**

As peças seguintes são para uso da assistência da IBM ou por revendedores autorizados da IBM, a fim de oferecer suporte à garantia do cliente. As peças são somente para assistência.

### **Informação sobre o monitor**

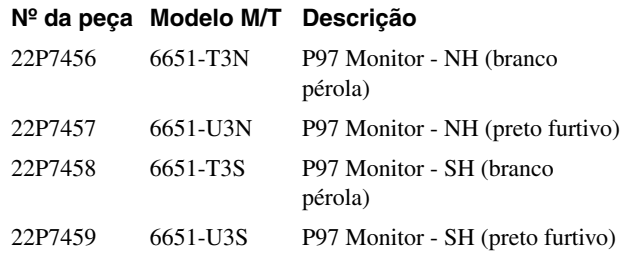